## Настройка локальной сети ТВТ

 $($ Rencus 3)

## Здравствуйте!

Это руководство предназначено для использования жителями города Набережные Челны, но я буду рад, если оно поможет ещё кому-нибудь. Далеко не все пользователи ТВТинтернет знают, что если правильно настроить компьютер, можно обмениваться файлами, сообщениями, играть в сетевые игры с пользователями ТВТ-интернета того же дома. Причём бесплатно, т.к. ТВТ не может контролировать этот трафик. В общем, это очень хорошая вещь, но надо уметь с ней обращаться. Люди, присоединяйтесь! Вместе мы сила. Для того чтобы получить доступ к локальной сети вашего дома нужно произвести несколько манипуляций с настройками. Итак, начнём! (Руководство писал на Windows XP Pro SP2, Старался изложить всё максимально подробно и понятно).

1) Удостоверьтесь, что у вас есть ярлык «Сетевое окружение» на рабочем столе или в меню «Пуск». Если он отсутствует - сделайте следующее: Щёлкните правой кнопкой по рабочему столу и выберите «Свойства». Выбираем вкладку «Рабочий стол» и нажимаем «Настройка рабочего стола». Ставим галочку рядом с «Сетевое окружение» и нажимаем

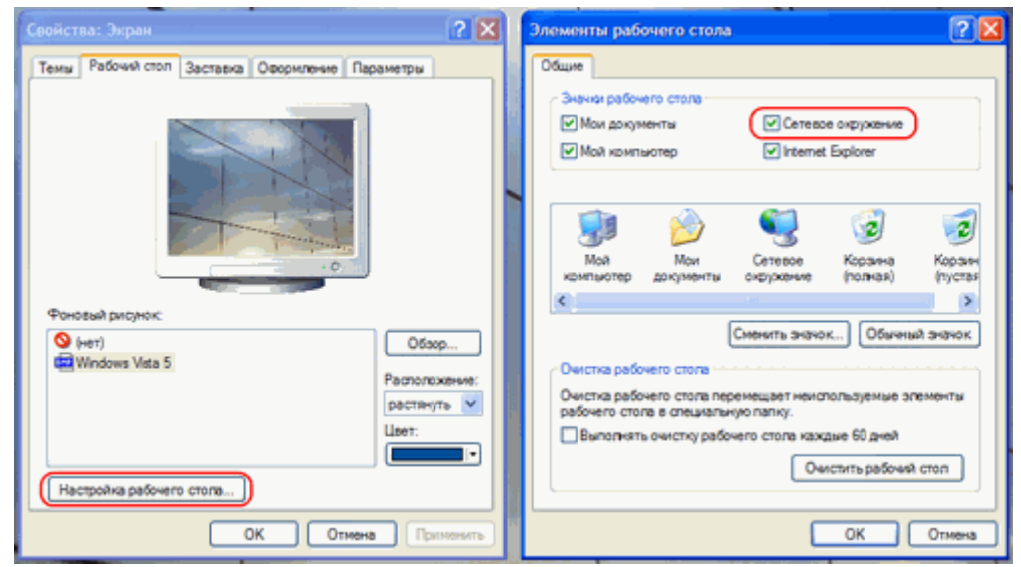

ОК. Ярлык появится на рабочем столе.

Если вы хотите, чтобы ярлык «Сетевое окружение» был в меню «Пуск», щелкните выберите правой кнопкой по кнопке «Пуск», «Свойства». нажмите КНОПКУ «Настроить...», выберите вкладку «Дополнительно» и поставьте галочку рядом с «Сетевые подключения».

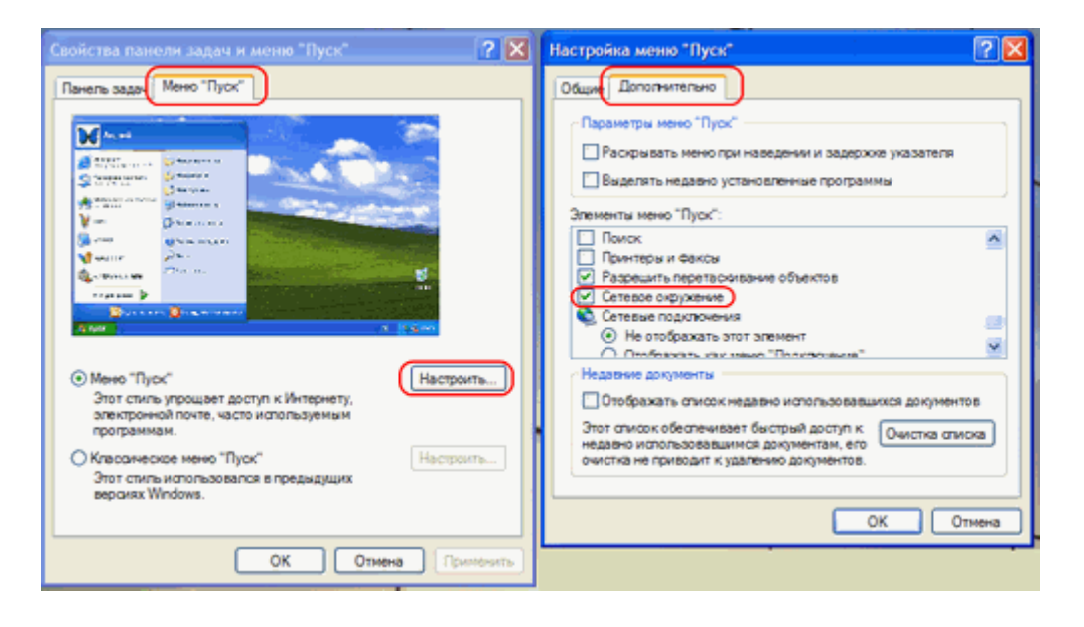

Теперь приступим непосредственно к настройке. Открываем «Панель управления», выбираем «Сетевые подключения». Нажимаем «Файл» и выбираем «мастер установки сети». Откроется «Мастер настройки сети». Нажимаем «Далее» и ещё раз «Далее». После этого придётся немного подождать, пока мастер обнаружит всё оборудование и т.п.

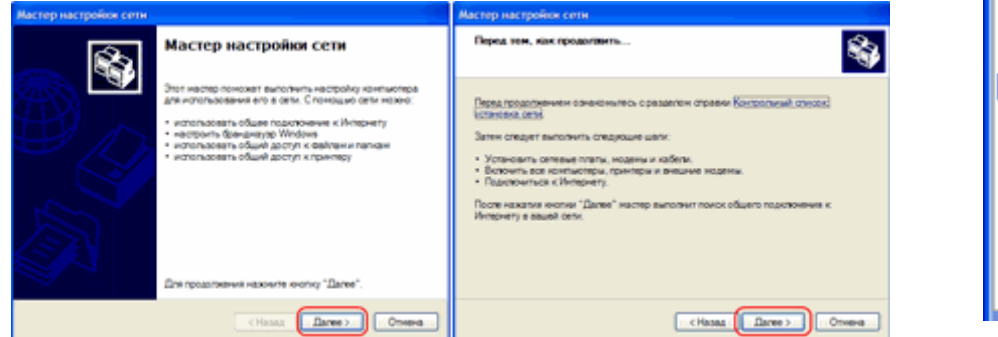

Когда появится возможность выбора метода подключения выбираем «Другое». «Далее». Следующим этапом будет выбор способов подключения к Интернету. Выбираем «Этот компьютер принадлежит к сети, не имеющей подключения к Интернету». «Далее». После этого вам предложат ввести описание и имя компьютера. Описание можете написать любое, но имя компьютера нужно писать только латинскими буквами, оно не должно содержать пробелы и специальные символы. «Далее».

• Сетевые подключения

файл Правка Вид Сервис

Новое подключение... Мастер установки сети...

Подключить

Создать копию Создать явлык Удалить Переименовать Свойства Закрыть

Состояние Исправить

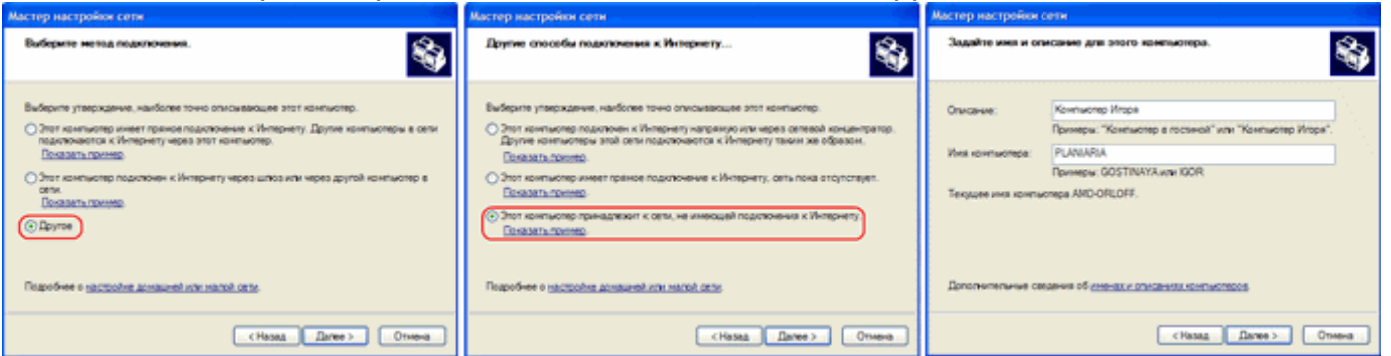

В следующем окне мастер попросит нас задать имя для нашей сети. Вводим GAMERS, HOME, WORKGROUP или любое другое на ваш вкус латинскими буквами. «Далее». После этого выбираем «Отключить общий доступ к файлам и принтерам» и опять нажимаем «Далее». В следующем окне мастер покажет нам получившиеся параметры сети. Нажимаем «Далее» и ждём, пока компьютер будет настроен для работы в локальной сети. Когда он закончит в следующем окне выбираем "Просто завершить работу мастера, нет нужды запускать его на других компьютерах" и нажимаем «Далее» и «Готово».

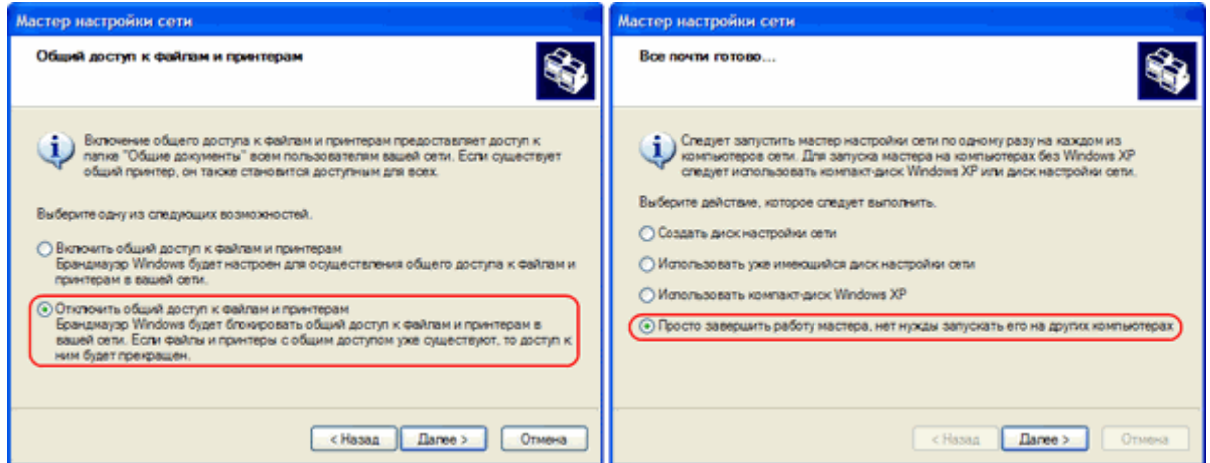

2) Обязательно перезагружаем компьютер после этого.

Теперь будем работать со свойствами локальной лвс или высокоскоростной Интернет сети. Открываем «Панель управления», выбираем «Сетевые подключения». Щёлкаем правой кнопкой

1. Подключение по локальной сети - свойства | ? | X Общие Дополнительно Политичение ческа: **ED** VIA Rhine II Fast Ethernet Adapter Hacroowth Компоненты, используемые этим подключением: И Клиент для сетей Містовой 2. В Спужба доступа к файлам и принтерам сетей Мот. V 3" NWLink NetRIOS M 3<sup>-</sup>NWLink IPX/SPX/NetBIOS-совместимый транспор v a PPP over Ethernet Protocol ■ 3™ Протокол Интернета (ТСР/IР)  $\mathcal{L}$  $\rightarrow$ Установить Свойства Удалить Отможние Позволяет данному компьютеру получать доступ к ресурсам в сети Містовой. ПП Пои подключении вывести значок в области уведомлений Уведомлять при ограниченном или отсутствующем подключении OK Отмена

по «Подключение по локальной сети»  $\mathsf{M}$ выбираем «Свойства». Расставляем галочки напротив: «Клиент для сетей Microsoft», доступа «Служба  $\mathbf{R}$ 

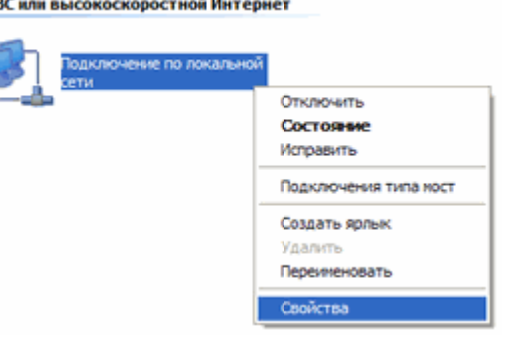

файлам и принтерам сетей Microsoft», «NWLink NetBIOS», IPX/SPX/NetBIOS-совместимый «NWLink транспортный протокол», «PPP over Ethernet Protocol» и «Протокол Интернета (TCP/IP)». Если какой либо из них отсутствует в списке вообще, надо нажать на кнопку «Установить». Появится окно, в котором предлагается выбрать тип устанавливаемого сетевого компонента. Выбираем нужный пункт в зависимости от того, что отсутствовало в списке и нажимаем «Добавить...». Появится окно, в выбрать **КОТОРОМ** МОЖНО будет устанавливаемые компоненты. Выбираем нужный и нажимаем кнопку «ОК». На протокол «PPP over Ethernet Protocol» не обращаем

внимания на локальную сеть он не повлияет. Следующий шаг - настройка протокола TCP/IP. Выбираем в списке установленных компонентов Internet Protocol (TCP/IP) и нажимаем на кнопку «Свойства». В появившемся окне ставим точки рядом с «Получить IP адрес автоматически» и «Получить адрес DNS-сервера автоматически». Нажимаем «ОК» и закрываем все окна. Перезагружаем компьютер. Всё, основная часть работы выполнена! Поздравляю!

3) Теперь надо разрешить доступ другим пользователей локальной сети к вашим файлам, которые вы хотите сделать общедоступными. Для этого щёлкаем правой кнопкой по нужной папке и выбираем «Свойства». Переходим на вкладку «Доступ» и нажимаем на буквами «Если ВЫ надпись СИНИМИ понимаете

Свойства: Протокол Интернета (ТСРЛР)  $2X$ Общие | Альтернативная конфигурация | Параметры IP могут назначаться автоматически, если сеть<br>поддерживает эту возможность. В противном случае параметры<br>IP можно получить у сетевого администратора. • Получить IP-адрес автоматически • Использовать следующий IP-адрес: IP-agped Маска подсети: Основной шлюх • Получить адрес DNS-сервера автоматически O Использовать следующие адреса DNS-серверов: Предприятаемый DNS-сервер: Альтернативный DNS-сервер: Дополнительно...  $\sqrt{a}$  $OK$ 

потенциальную опасность...». В открывшемся окне выбираем «Просто включить общий доступ к файлам» и нажимаем «ОК». Теперь появилась возможность поставить галочку «Открыть обший доступ к этой папке». Ставим её. Если вы хотите, чтобы другие

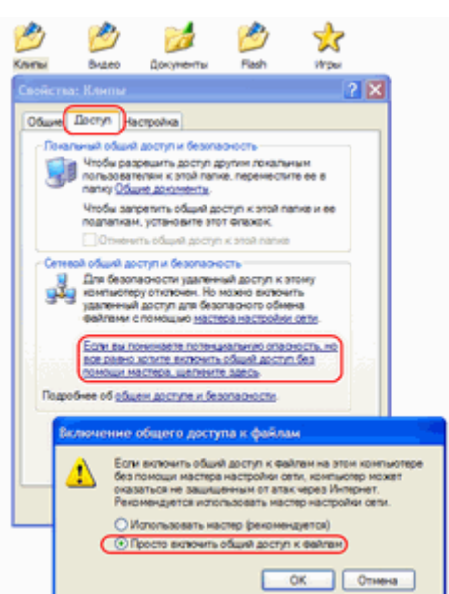

пользователи могли изменять, удалять или перемещать файлы в этой папке поставьте галочку рядом с «Разрешить изменение файлов по сети». Рекомендуется специально создать папку «Почта» у себя на компьютере и разрешить в ней изменение файлов, чтобы другие пользователи могли писать вам сообщения и посылать файлы. Нажимаем «ОК». Теперь у всех есть возможность просматривать и закачивать себе ваши файлы из этой папки. Аналогично можно открыть общий доступ и к другим папкам и даже ко всему жёсткому диску. Не жадничайте, разрешите доступ к вашей музыке, фильмам, клипам и т.п.

Возможно, что загрузка Windows значительно увеличится по времени после настройки локальной сети. Это происходит в связи с автоматическим определением IP. Чтобы ускорить запуск нужно сделать следующее. Открываем «Панель управления», выбираем «Сетевые подключения». Щёлкаем правой кнопкой по «Подключение по локальной сети» и выбираем «Состояние». На вкладке поддержка смотрим и запоминаем наш IP-адрес (ну и маску подсети тоже). Теперь нужно прописать вручную IP в «Панель управления» -> «Сетевые подключения» -> Свойства «Подключения по локальной сети». В свойствах «Протокола Интернета (TCP/IP)» ставим точку «Использовать следующий IP-адрес» и вписываем (поля «Основной шлюз» и адреса DNS серверов остаются пустыми).

Всё. Это все настройки. Теперь, чтобы получить доступ к другим компьютерам вашей локальной сети нужно зайти в «Сетевое окружение» -> «Вся сеть» -> «Microsoft Windows Network». Вы увидите другие компьютеры. Заходите в один из них и радуйтесь, что у вас всё получилось!

Для большего удобства можно установить какую-нибудь для обзора локальной сети, например программу Network Assistant.

В качестве чата могу порекомендовать ReDiSoG Animated chat.

Я думаю всё это не слишком сложно. Но если будут вопросы, я с удовольствием постараюсь вам на них ответить. Пишите мне на e-mail: help4921@hitv.ru

И последнее. Мне очень жаль, что кто-то уже занимается плагиатом и распространяет изменённые тексты моего руководства без указания автора. Пожалуйста, уважайте чужой труд и то, что я дал вам эту информацию. При использовании материалов отсюда делайте ссылку на меня и мой e-mail.

> Игорь Орлов www.tvt-lan.narod.ru

*P.S. Отдельная благодарность Lo-Lo, Azartur, Cyber, а также всем, кто задавал вопросы по e-mail.*